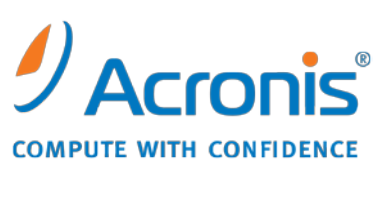

WWW.ACRONIS.CO.KR

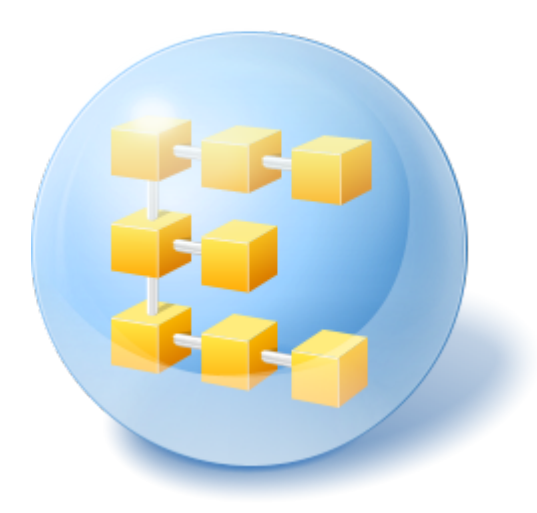

# **Acronis® Backup & Recovery™ 10 Server for Windows**

# **Acronis® Backup & Recovery™ 10 Workstation**

빠른 시작 안내서

# **1** 본 문서 정보

본 문서에서는 다음 Acronis Backup & Recovery 10 버전에 대한 설치 및 사용 방법에 대해 설명합니다:

- **Acronis Backup & Recovery 10 Server for Windows**
- **Acronis Backup & Recovery 10 Workstation**

## **2** 지원되는 플랫폼

이 버전은 다음 운영 체제를 지원합니다.

### **Acronis Backup & Recovery 10 Server for Windows**

- Microsoft Windows 2000 Professional SP4, Windows XP Professional SP2+
- Microsoft Windows 2000 Server, Windows 2000 Advanced Server, Windows Server 2003, Windows Server 2008, Windows Small Business Server 2003, Windows Small Business Server 2008
- Microsoft Windows XP Professional x64 Edition, Windows Server 2003 x64 Edition, Windows Server 2008 x64 Edition
- **Microsoft Windows Vista**—모든 버전
- **Microsoft Windows 7–모든 버전**

### **Acronis Backup & Recovery 10 Workstation**

- Microsoft Windows 2000 Professional SP4, Windows XP Professional SP2+
- Microsoft Windows XP Professional x64 Edition, Windows XP Home Editions
- Microsoft Windows Vista—모든 버전
- Microsoft Windows 7—모든 버전

## **3** 시작하기 전에 필요한 사항

확인 사항:

- 머신에 최소 512 MB 이상의 실제 메모리를 가진 Windows 에서 실행 중인 머신.
- 선택한 독립형 버전의 라이센스 키.
- 설치 프로그램은 제품 제품 다운로드 웹 페이지 <http://www.acronis.co.kr/enterprise/download/> 에서 다운로드할 수 있습니다. 설치 프로그램을 다운로드하려면 Acronis 계정에 로그인하십시오(계정이 없는 경우 새로 생성). 평가판 또는 정식 라이센스 키에 상관없이 이 링크를 사용하십시오.

### **4** 제품 설치 및 사용

다음 단계는 Acronis Backup & Recovery 10 의 설치와 기본적인 사용 방법에 대해 안내합니다.

### **1**단계**.** 설치

- 이 단계에서는 Acronis Backup & Recovery 10 을(를) 설치합니다.
- 1. 설치 프로그램을 시작합니다.
- 2. **Acronis Backup & Recovery 10** 설치를 클릭합니다.
- 3. 다음을 클릭합니다.
- 4. 라이센스 계약 조건에 동의합니다.
- 5. 제품의 라이센스 키를 입력합니다.
- 6. Acronis Backup & Recovery 10 Universal Restore 의 라이센스 키가 있는 경우 이 라이센스 키를 입력하고, 그렇지 않으면 다음을 클릭하십시오.
- 7. 설치 위치의 기본 설정을 그대로 남겨두십시오.
- 8. Acronis 서비스에 대한 자격 증명을 요구하는 메시지가 표시되면 기본 설정인 새 계정 생성을 그대로 남겨두십시오.

상세정보**.** 설치 프로그램을 실행하면 서비스를 백업하거나 데이터를 복구하는 서비스가 실행될 때 전용 사용자 계정이 생성됩니다.

9. Microsoft Windows 방화벽 포트가 열려 있는지 확인합니다.

10. 설치를 계속 진행합니다.

11. 설치가 끝나면 닫기를 클릭해서 설치 프로그램을 종료합니다.

#### **2**단계**. Acronis Backup & Recovery 10** 시작

제품 사용을 시작하려면 관리 콘솔을 실행합니다.

 시작 버튼을 클릭하고 **Acronis**, **Acronis Backup & Recovery 10 Management Console** 을 선택한 후 **Acronis Backup & Recovery 10** 을 클릭합니다.

#### **3**단계**.** 볼륨 백업 생성

이 단계에서는 볼륨을 백업하고 지정한 폴더에 아카이브를 저장합니다.

- 1. 관리 콘솔에서 백업을 클릭합니다.
- 2. 백업 대상의 백업할 항목에서 변경을 클릭한 다음 볼륨(예: **C:**)을 선택합니다.
- 3. 백업 위치의 **Archive** 에서 변경을 클릭한 다음 아카이브를 저장할 폴더를 선택합니다(예: **D:\**).
- 4. 백업을 시작하려면 확인을 클릭합니다.

팁**.** 백업이 완료된 후, 탐색 트리의 백업 계획 및 작업 보기에 백업 계획이 그대로 유지되므로 나중에 이 계획에서 다시 백업을 시작할 수 있습니다.

### **4**단계**.** 디스크 백업에서 파일 복구

이 단계에서는 이전에 생성된 백업에서 파일과 폴더를 복구합니다.

1. 관리 콘솔에서 복구를 클릭합니다.

- 2. 복구 대상의 아카이브에서 변경을 클릭한 다음 아카이브를 선택합니다.
- 3. 데이터 유형에서 파일을 선택합니다.
- 4. 내용에서 변경을 클릭한 다음 백업의 내용을 검색해서 복구할 파일과 폴더를 선택합니다.

팁**.** 기본적으로 이 프로그램은 파일을 백업했던 위치에 파일을 복구합니다. 다른 위치를 선택하려면 복구 위치의 대상에서 원하는 위치를 지정하십시오.

5. 복구를 시작하려면 확인을 클릭합니다.

### **5** 다음 확인할 내용

빠른 시작 안내서는 유용한 제품 사용 정보를 제공하며 즉시 "현장 테스트"가 가능하도록 도와줍니다. Acronis Backup & Recovery 10 사용법에 대한 자세한 내용은 사용 설명서와 도움말을 참조하십시오.

- 관리 콘솔에서는 F1 키를 사용하거나 물음표 버튼(있는♥경우)을 클릭하여 컨**텍스트** 도움말 시스템에 액세스합니다.
- 기본 개념 섹션을 읽고 Acronis Backup & Recovery 10 그래픽 사용자 인터페이스에 사용된 기본 개념을 숙지하십시오.
- vault(볼트) 또는 cleanup(정리)과 같이 알 수 없는 용어가 나오면 용어 설명을 참조하십시오.
- **Acronis Backup & Recovery 10** 이해 섹션에서는 GFS 와 하노이타워 백업 구성표와 같은 기반 기술에 대해 설명합니다.